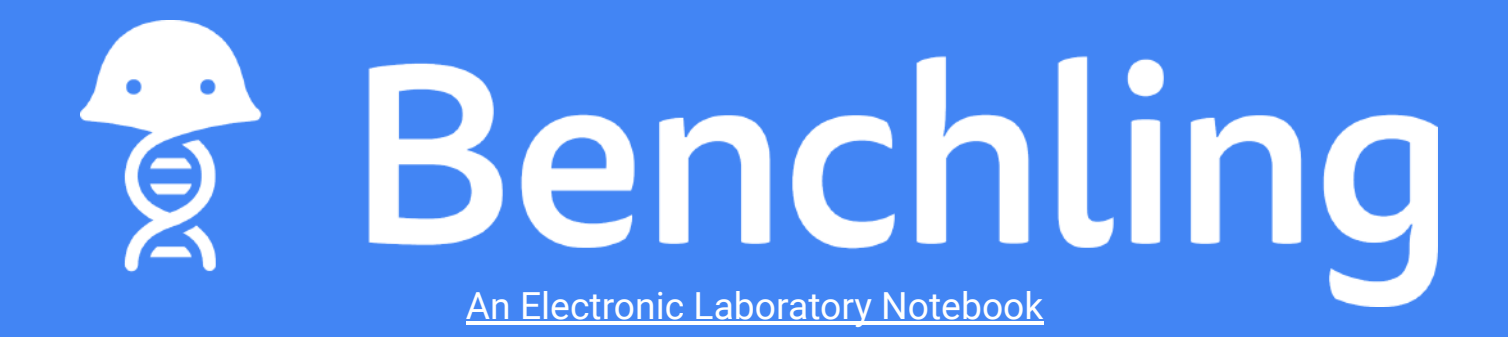

#### **Guide to use in Biochemistry 426 at UMass Amherst**

 $($  ~ 10 min to complete this guide)

\***Note**: Not all features in this guide will be used in all sections of 426

Before completing this guide, review ["Benchling Basics"](https://www.biochem.umass.edu/sites/default/files/benchling_basics.pdf) or be familiar with Benchling

Last Updated 04/06/21 Created by UMass Amherst Biochem and Molecular Biology Students

#### **Table of Contents**

- [Amino acid sequence alignment](#page-3-0) (4)
- [DNA sequence alignment](#page-10-0) (11)
- [Primer design](#page-15-0) (16)
- [Virtual Digests and Electrophoresis](#page-21-0) (22)
- [Cloning](#page-24-0) (25)

#### **Biochemistry 426**

- Each student laboratory group is assigned a "Project" folder
- Students add entries to Benchling for each experiment
	- Benchling Notebook Entries are automatically saved every few seconds
	- Faculty and TAs ("Admins") have access to all projects for grading
		- Feedback may be given in the Notes section where you entered your data
- Protocols can be found in a labeled Folder or Project
- Tools used in Blochem 426 experiments
	- Amino acid sequence alignment
	- DNA sequence alignment
	- Primer design
- Virtual digests
- VIrtual gel electrophoresis
- Cloning

#### **Amino Acid Sequence Alignment**  What is it?

- Compare Amino Acid Sequences to identify regions of similarity between sequences of interest
- Find information about conserved regions that may have an important role in the protein's structure or function

Uploading the protein sequences

- First, **add the Amino Acid Sequences to Benchling**
	- $\circ$  +  $\rightarrow$  AA Sequence  $\rightarrow$  New AA Sequence
- Import a file from your computer, or import from a database using the protein accession number

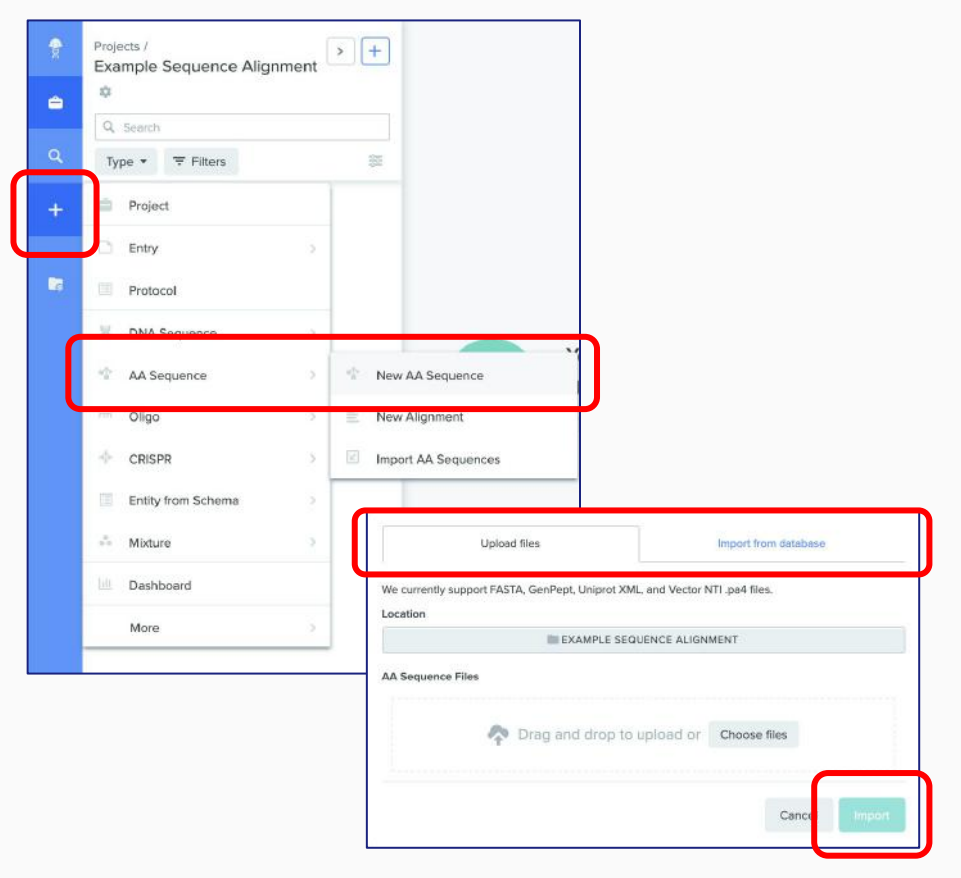

Creating the Alignment

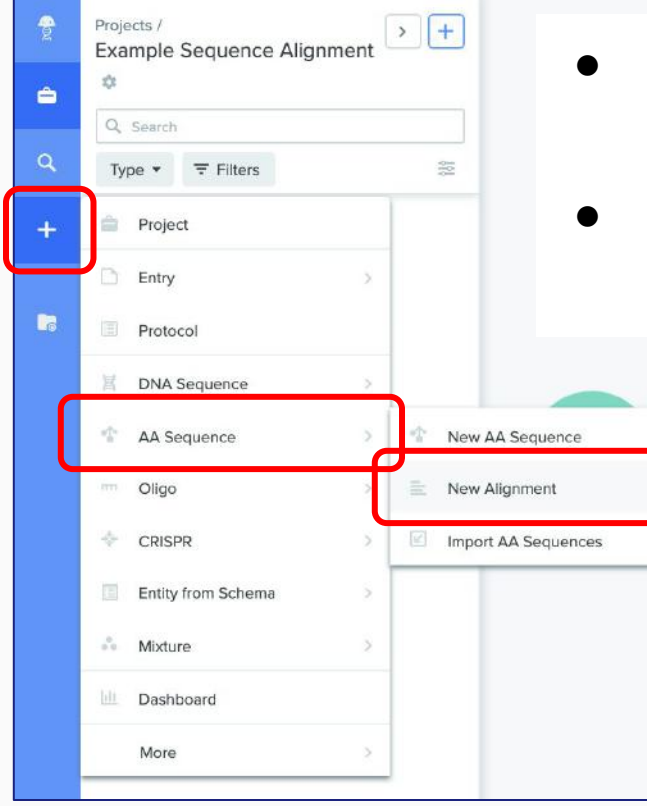

#### **Next, create a New Alignment**

- $\circ$  +  $\rightarrow$  AA Sequence  $\rightarrow$  New Alignment
- Add proteins to be aligned by searching for the proteins you have added to Benchling

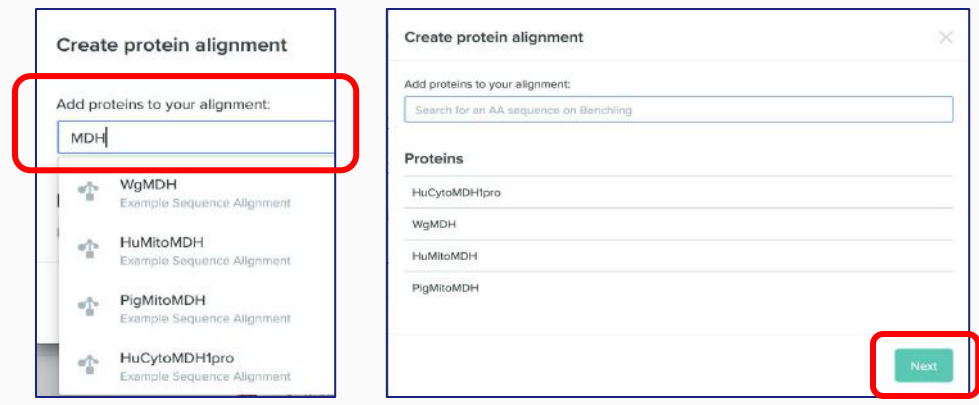

Creating the Alignment - cont'd

- Name your Protein Alignment and add it to the desired project folder
	- Click "**Create Alignment**"
	- Alignments are computed using the web program Clustal Omega
- A notification indicating the alignment was successfully created will appear in the bottom left corner.
	- Click "**Open**" to open the alignment in a new tab

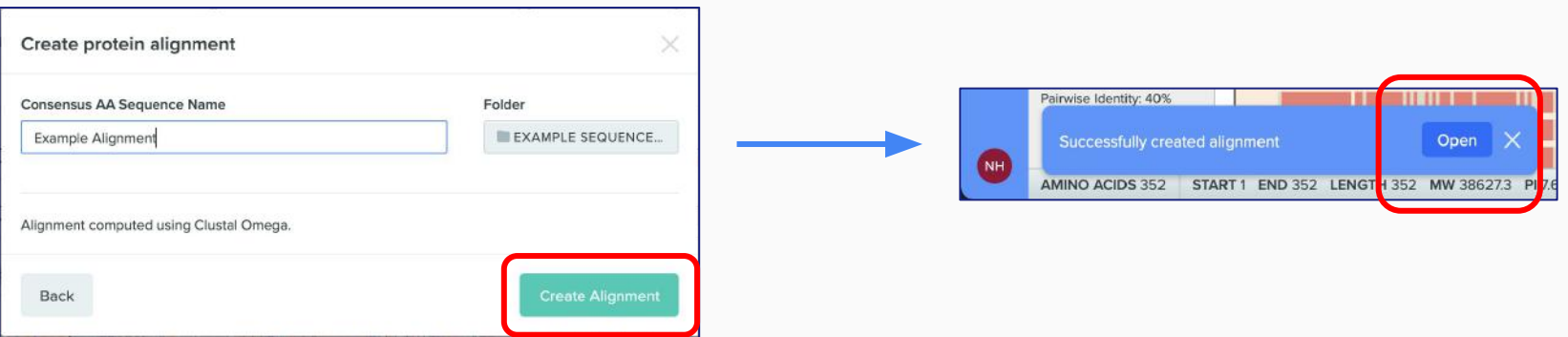

Viewing your alignment

- Your alignment will look something like this
	- Each AA has a distinct color
	- $\circ$  Red highlighted regions = mismatches

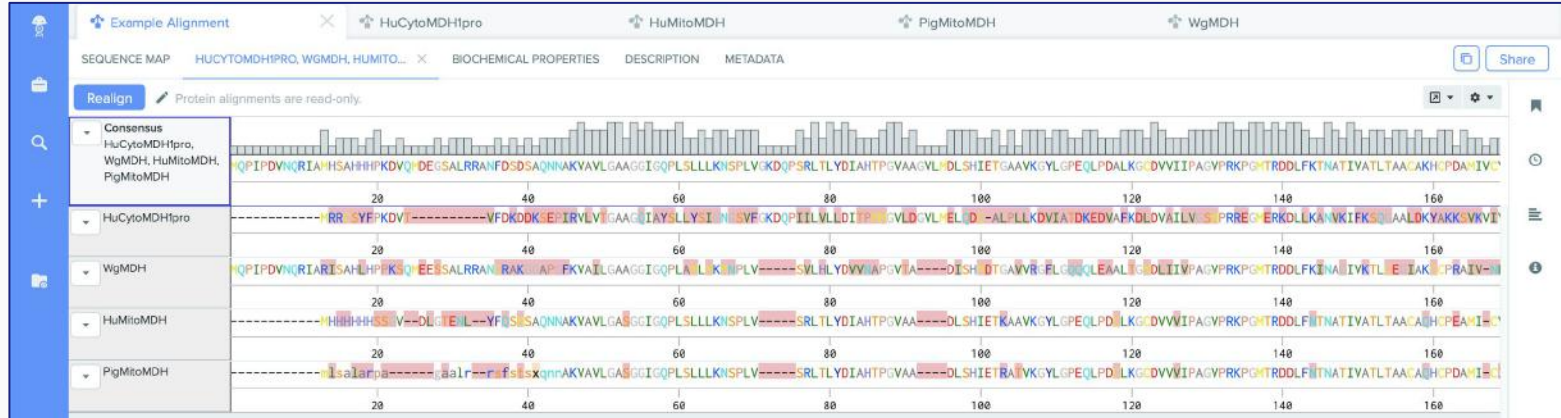

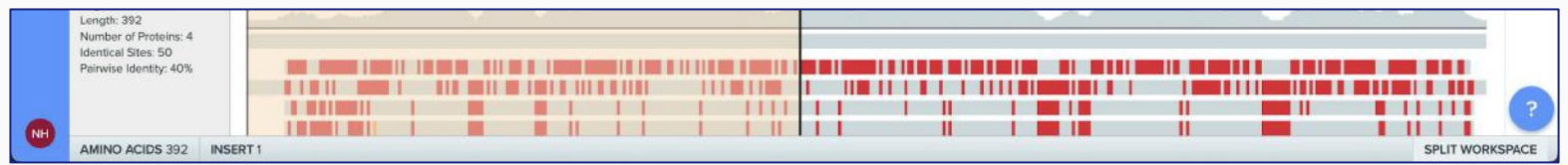

Interpreting your alignment

- Toggle features on and off for individual AA Sequences using the drop-down arrow next to the sequence name
- Toggle features on and off for the whole alignment using the gear icon at the top right corner
- Identity is shown at the top of the alignment
	- $\circ$  1.00 = the same amino acid is found in that same position in each sequence

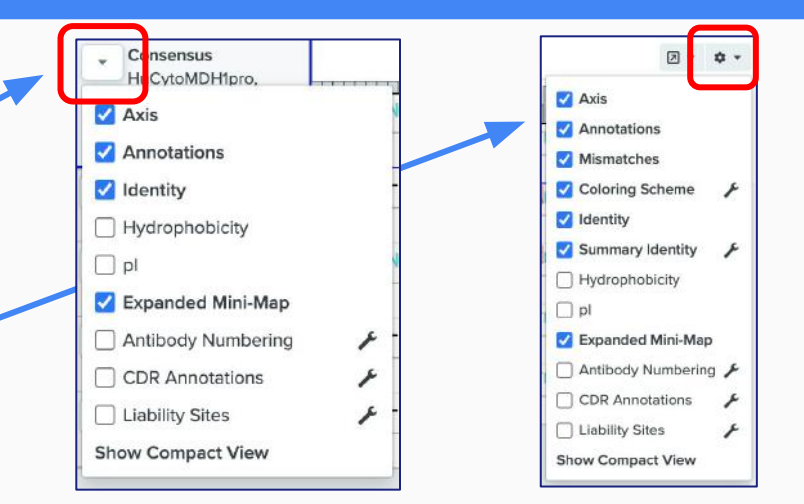

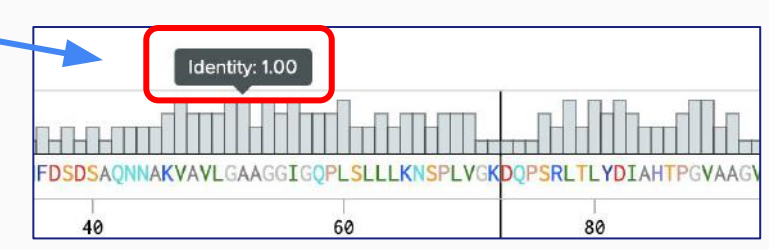

#### **For more:**

<https://www.benchling.com/2016/12/14/introducing-protein-alignments-on-benchling/> 10

#### **DNA Sequence Alignment**  Uploading the DNA sequences

- First, **add your DNA Sequences to Benchling**
	- $\circ$  +  $\rightarrow$  DNA Sequence  $\rightarrow$  New DNA Sequence
- Import a file from your computer, import from a database, or input the raw sequence (copy and paste)

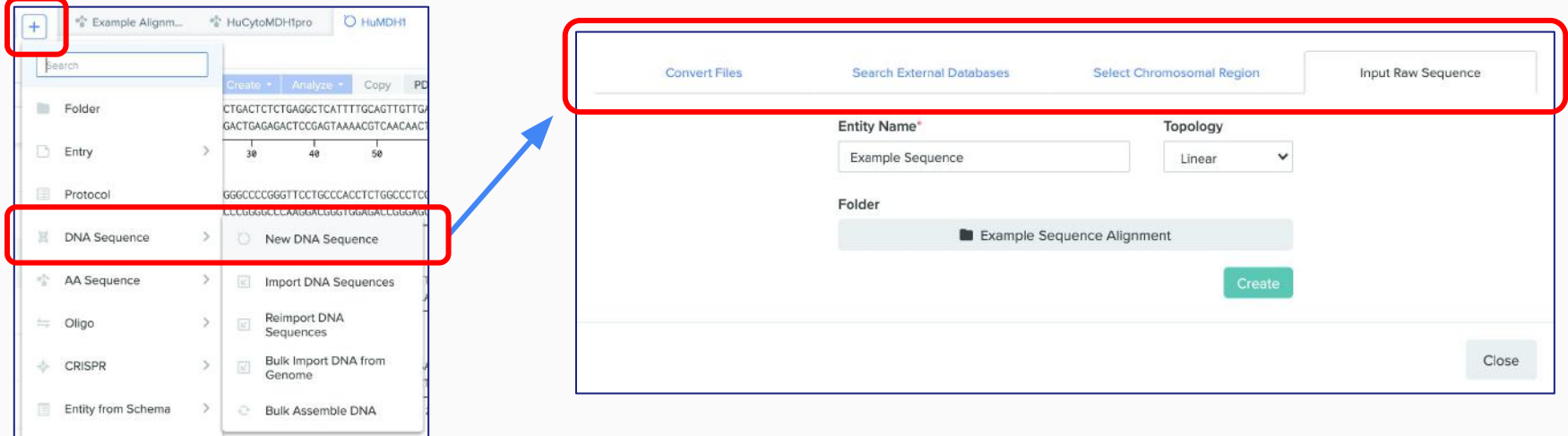

Creating a new alignment

- **Next, create a new alignment** using the alignments tab on the right panel of the sequence
- Choose a sequence to align with a desired template sequence
	- Choose from existing Benchling files, upload a file with the sequence, or paste in the raw sequence

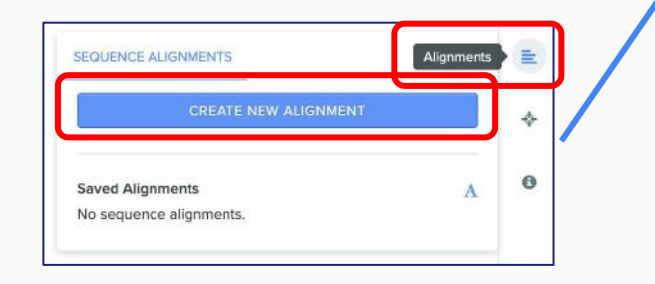

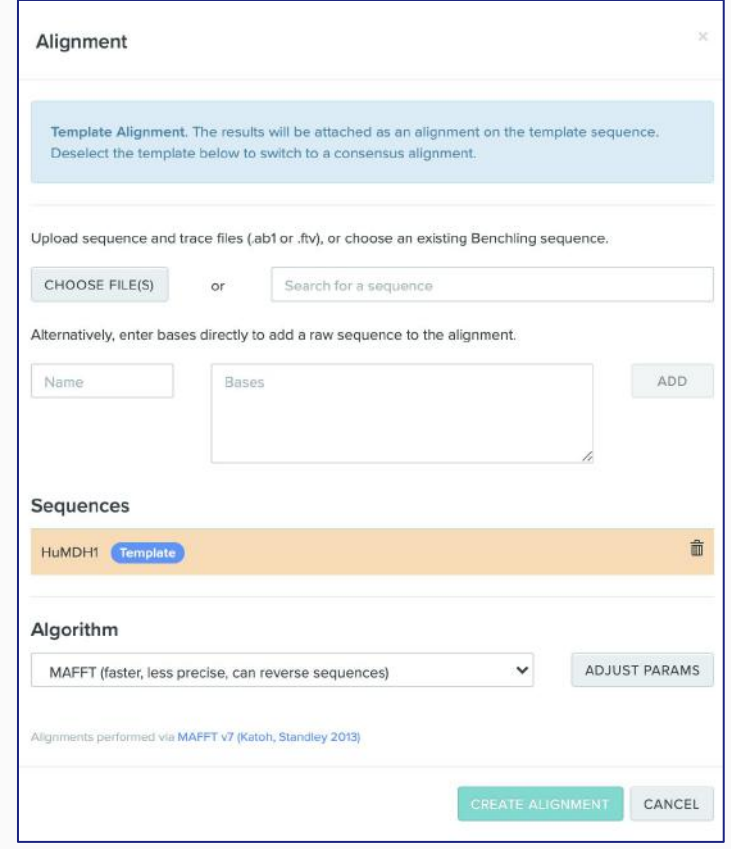

Viewing the alignment

- Your alignment should look like this:
	- The red highlighted bases indicate mismatches from the template
	- This may be a different base or an insertion/deletion

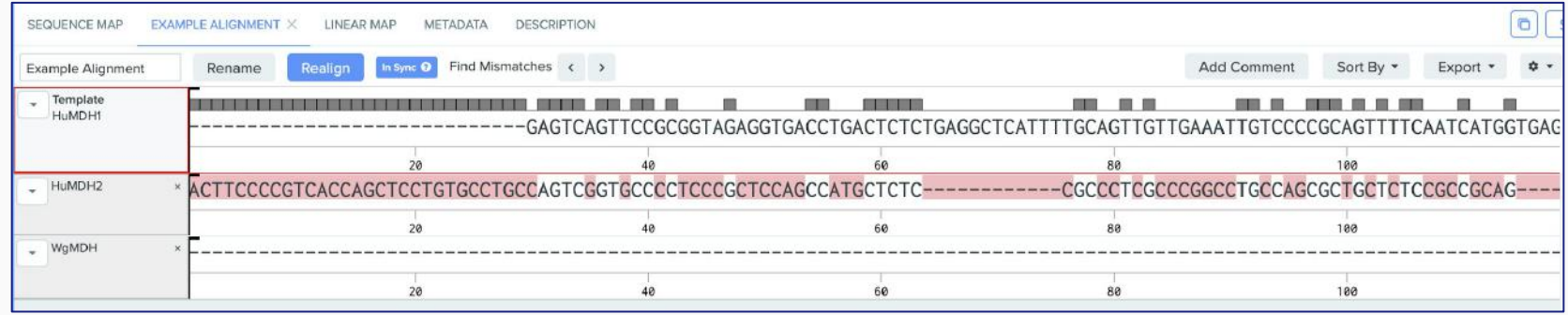

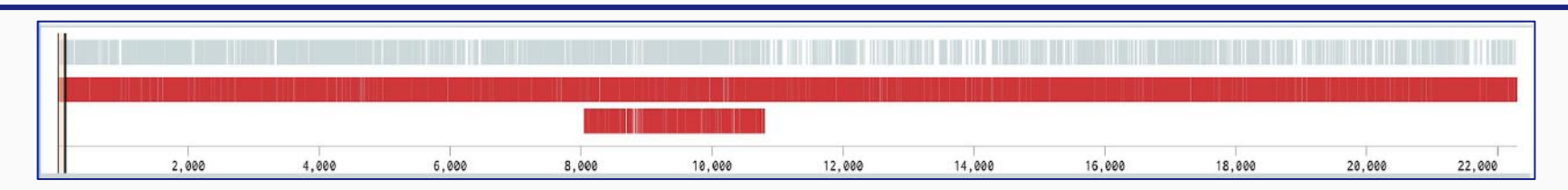

Viewing the alignment - cont'd

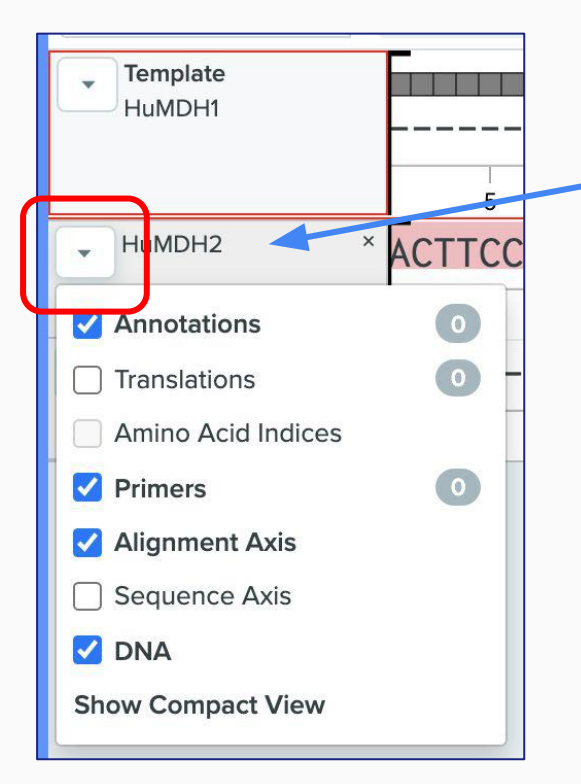

- Toggle features on and off for individual DNA Sequences using the **drop-down arrow** next to the sequence name
- Toggle features on and off for the whole alignment using the **gear icon** at the top right

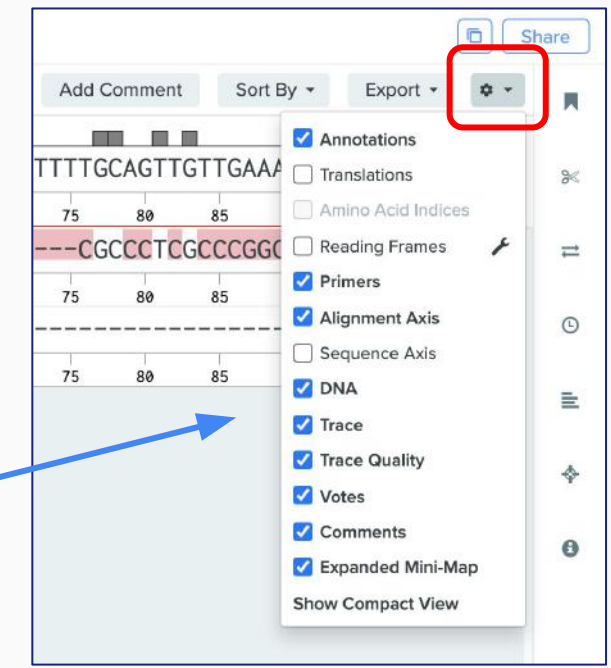

- Primers are short single-stranded nucleotide sequences used to provide a starting point for DNA synthesis
	- Used in Polymerase Chain Reaction, DNA Sequencing, Cloning Reactions, etc.
- Primers should flank the region of DNA you would like to amplify
	- **Forward** Primer: anneals to the template strand
	- **Reverse** Primer: anneals to the complementary strand
	- Each bind on opposite ends of the sequence being amplified with their **3'** ends pointing toward each other

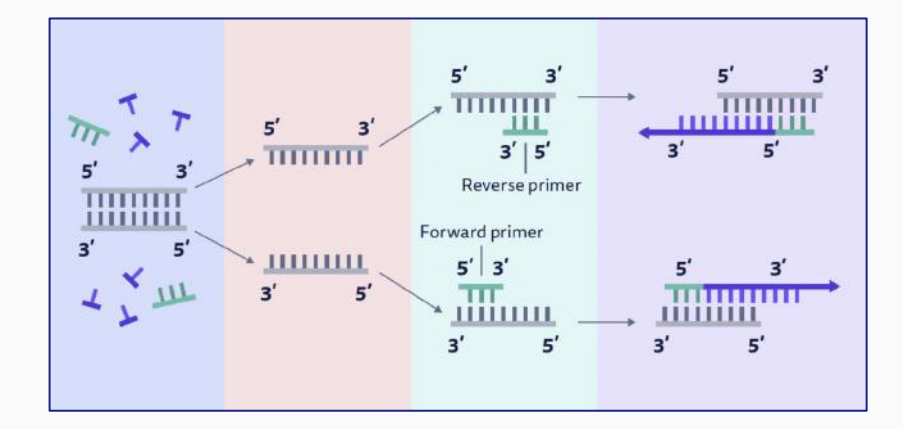

In Benchling, you can add annotations for the primers you designed and save their sequences

- 1. Add/open your DNA sequence
- 2. Highlight the desired primer region in your sequence
	- Note: primer region depends on your experimental goal, check with TAs if you are unsure of the sequence
- 3. Right click and select **Create Primer**
	- Select Forward or Reverse

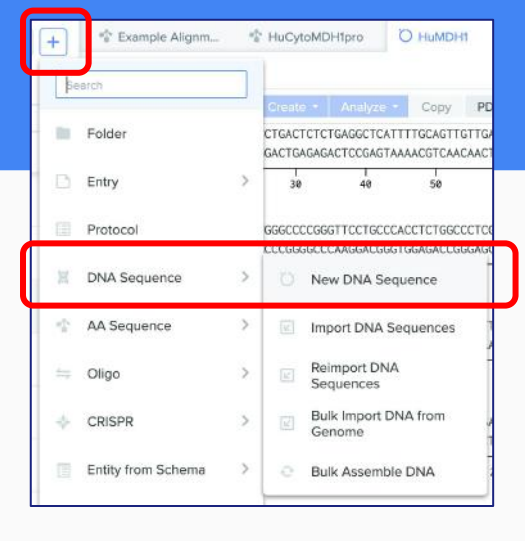

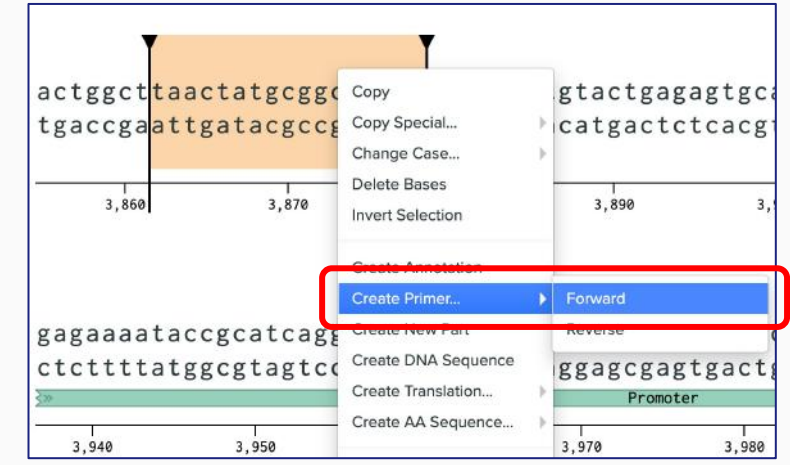

- In the **Design section:**
	- View primer details: direction, sequence, and location
- In the **Verify section:**
	- View information: melting temperature (T<sub>m</sub>), GC Content, and length

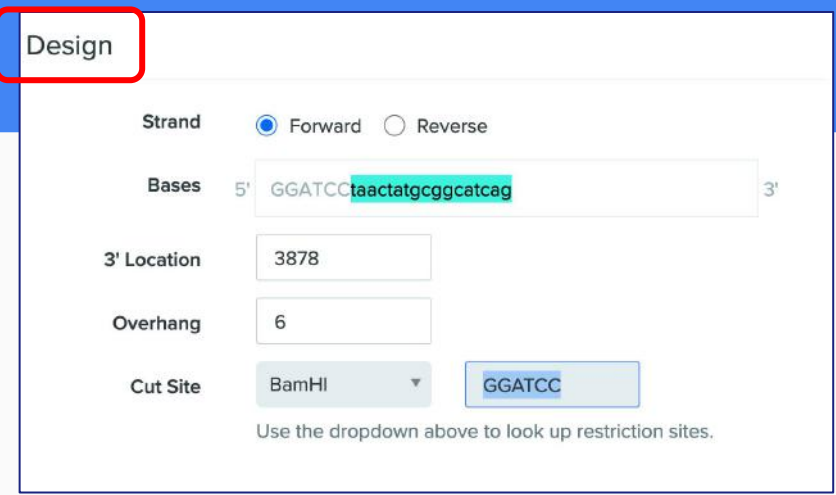

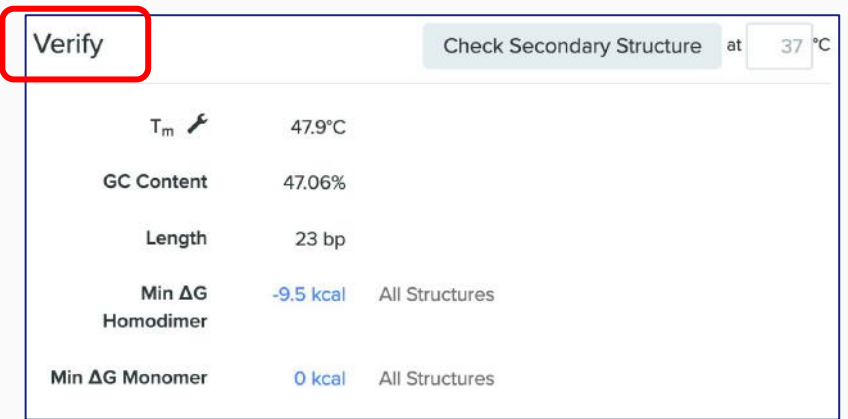

- To create a primer pair, choose **Primer Pair**  from the drop down menu at the top of the **Design** tab
- If you have Benchling in  $\Box$  SPLIT WORKSPACE mode, you can select the region of the sequence you want the **second primer** to span, and click **set from selection** in the top right
- Lastly, name your primers and save them to the desired folder

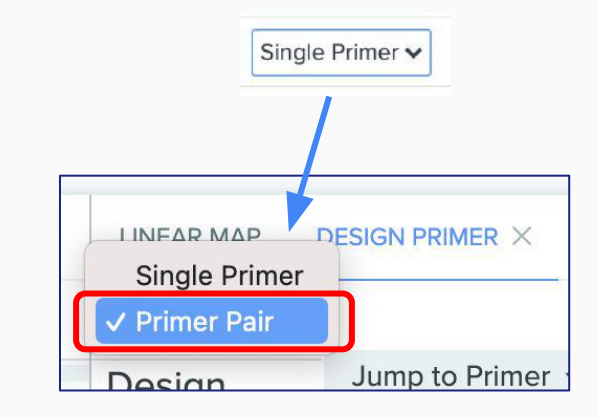

**Set from Selection** 

#### **Another way to add primers to your Benchling**

- 1. Open your DNA sequence
- 2. Click on the Primers tool on the toolbar located on the right side and select **Create Primers** ○ Then, click "**Manual**"
- 3. The same "Design and Verify" window from the previous slide will pop up with no fields filled in
- 4. Paste your primer sequences into the "Bases" field, then save
	- Benchling will automatically generate the information in the "Verify" section

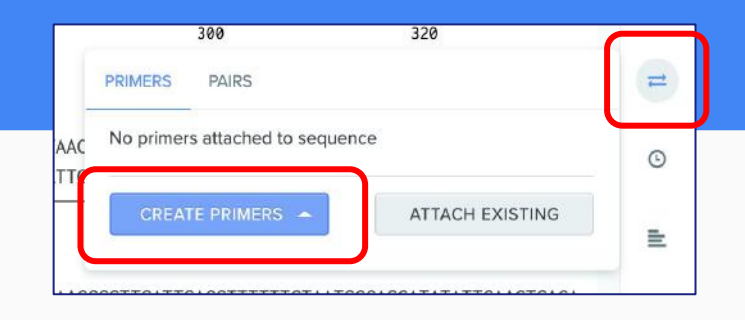

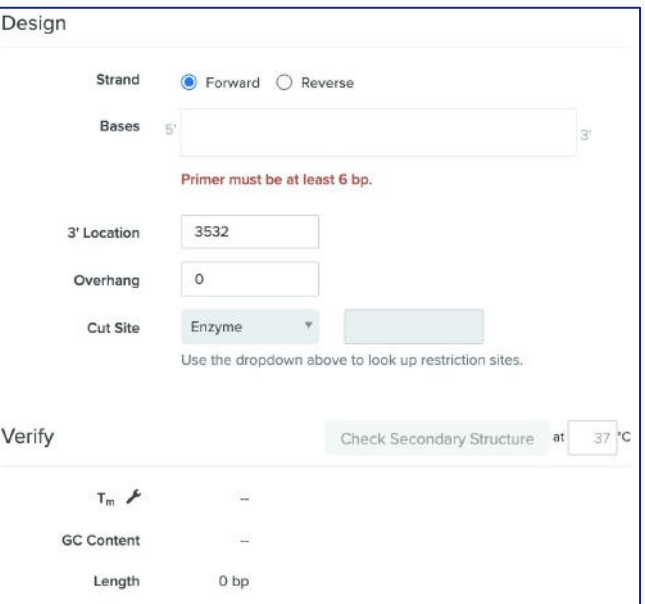

# <span id="page-21-0"></span>**1) Restriction Enzyme Digest followed by 2) Gel Electrophoresis**

## **1) Restriction Enzyme Digest**

Open DNA Sequence (Linear or Plasmid)

- 1. Click Digest Scissors (top right)
- 2. Search for and select Restriction Enzymes
- 3. **Run Digest**
- 4. Analyze Digest
- 5. Click Virtual Digest tab for gel results (next slide)

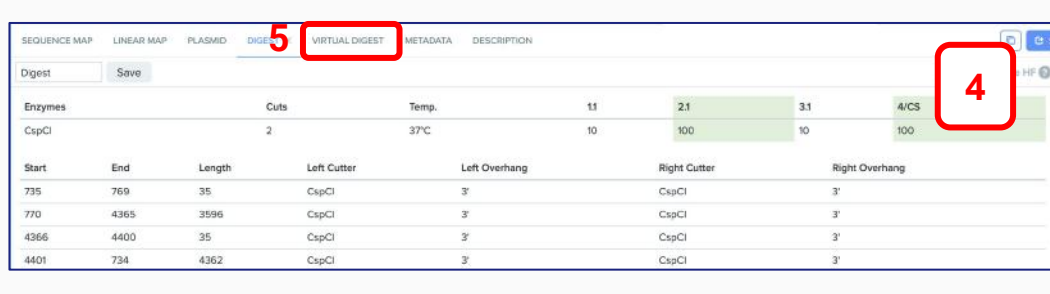

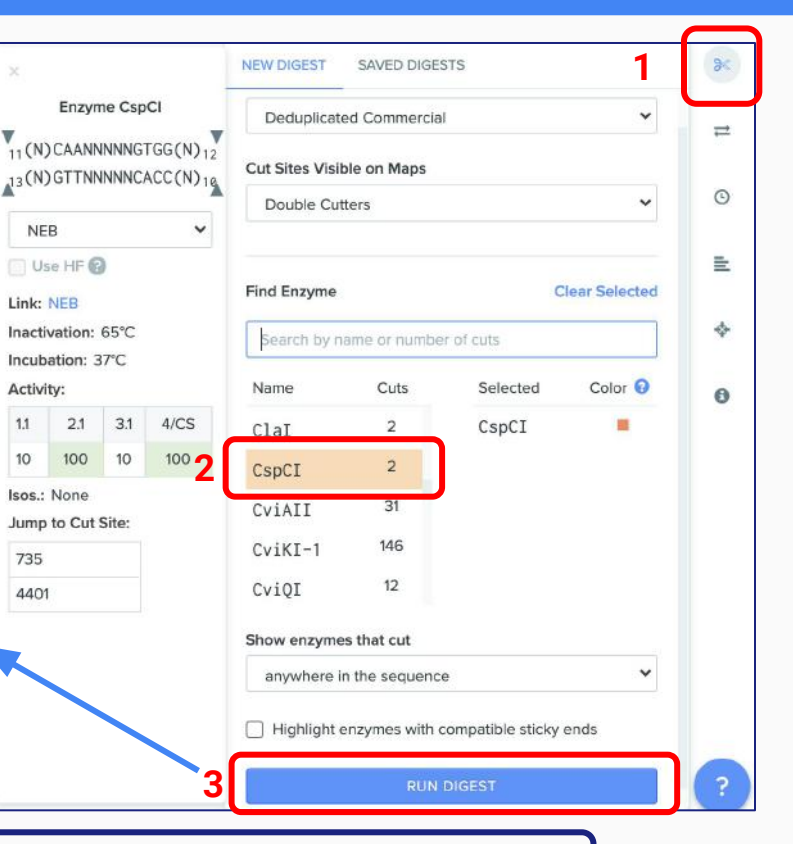

**For more:** [help.benchling.com/en/articles/4577136-gel-electrophoresis-and-restriction-enzymes](http://help.benchling.com/en/articles/4577136-gel-electrophoresis-and-restriction-enzymes)

## **2) Gel Electrophoresis**

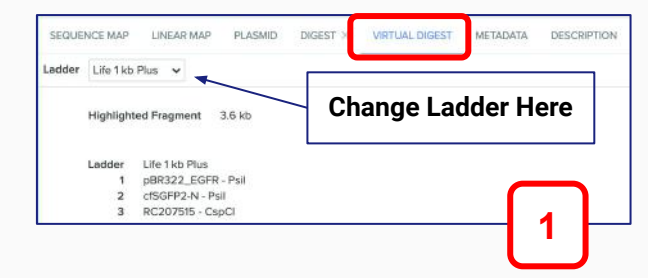

- 1. **Virtual Digest**
- 2. View Simulated **Gel**
- 3. **Select** an individual **band** to:
	- A. Copy the DNA sequence
	- B. Analyze the sequence properties

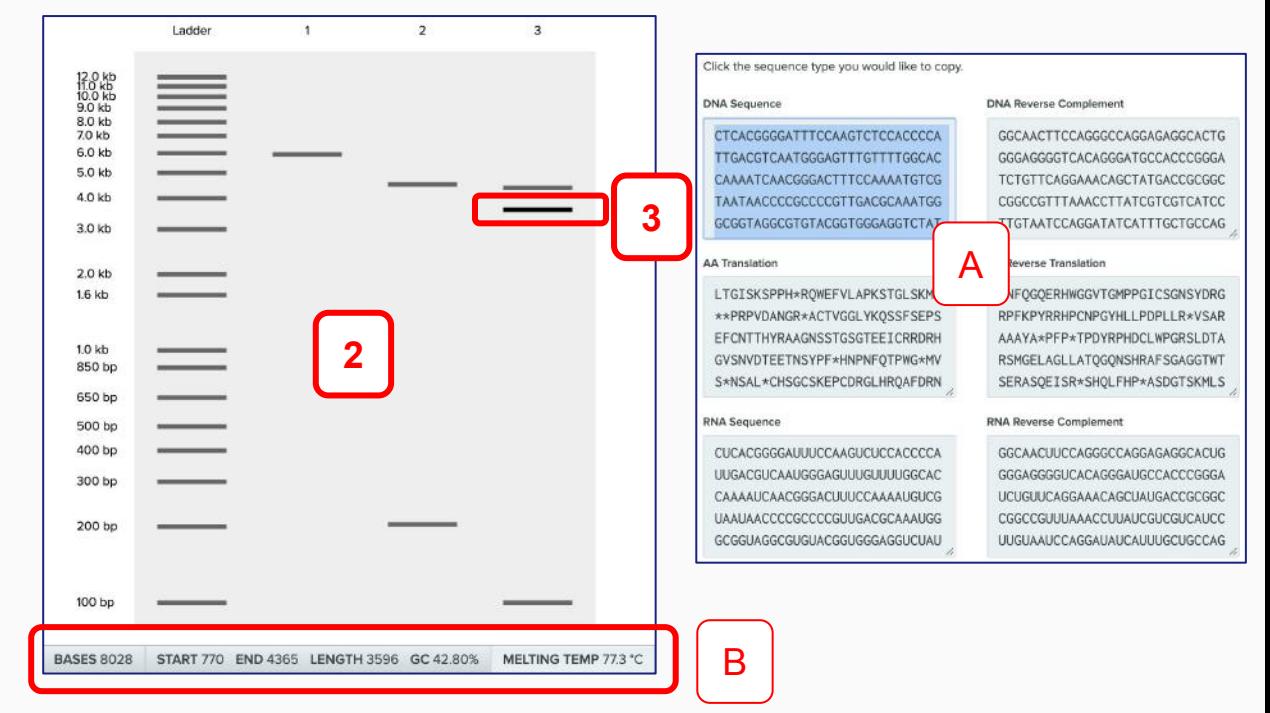

**For more:** [help.benchling.com/en/articles/4577136-gel-electrophoresis-and-restriction-enzymes](http://help.benchling.com/en/articles/4577136-gel-electrophoresis-and-restriction-enzymes)

<span id="page-24-0"></span>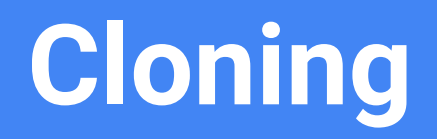

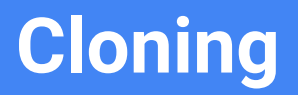

- **Cloning** is the process of creating recombinant plasmids by adding DNA fragments to vector backbones for a wide range of applications.
- Tools such as Serial Cloner and NEBuilder can be used to virtually assemble plasmids, but this can also be done in Benchling with simple copying and pasting!

## **Cloning**

#### **Benchling Cloning Basic Steps:**

- Select the desired region of DNA you want to insert into a plasmid by highlighting and copy the sequence (Ctrl/Cmd+C or Right Click+Copy)
	- If you are selecting a specific region between two enzyme cut sites, select both cut sites while holding Shift
- Paste (Ctrl/Cmd+V) the DNA sequence into the desired location
	- If between two cut sites on the target DNA, select the cut sites while holding Shift and paste -- your copied bases will replace the existing sequence

**For more:** <https://help.benchling.com/en/articles/671055-clone-by-copy-and-paste>

#### **Cloning: Example**

● If you wanted to insert a DNA sequence at a specific location in a plasmid, you would first click on that location

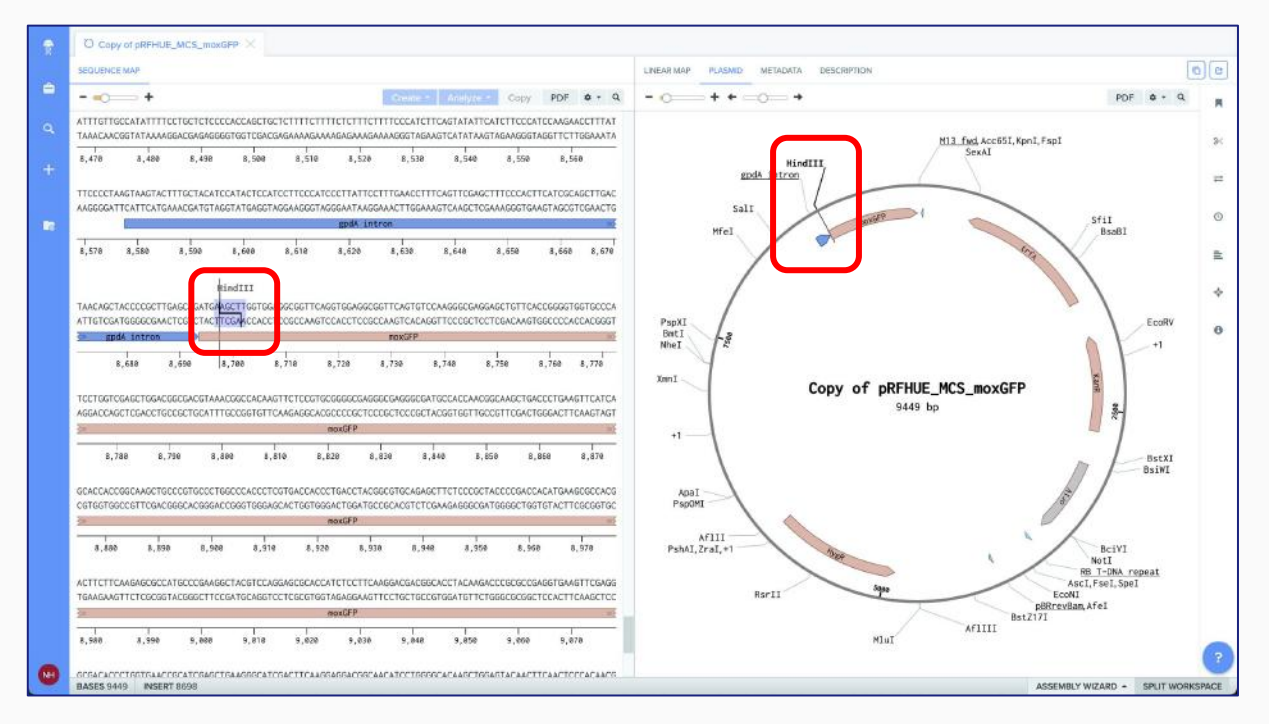

- In this case, the desired location is a cut site for the restriction enzyme HindIII
- The DNA fragment being cloned into the plasmid will replace this cut site

#### **Cloning: Example**

● Next, you would **delete** the restriction cut site, **copy** the bases of the desired insertion sequence, and **paste** it at the site:

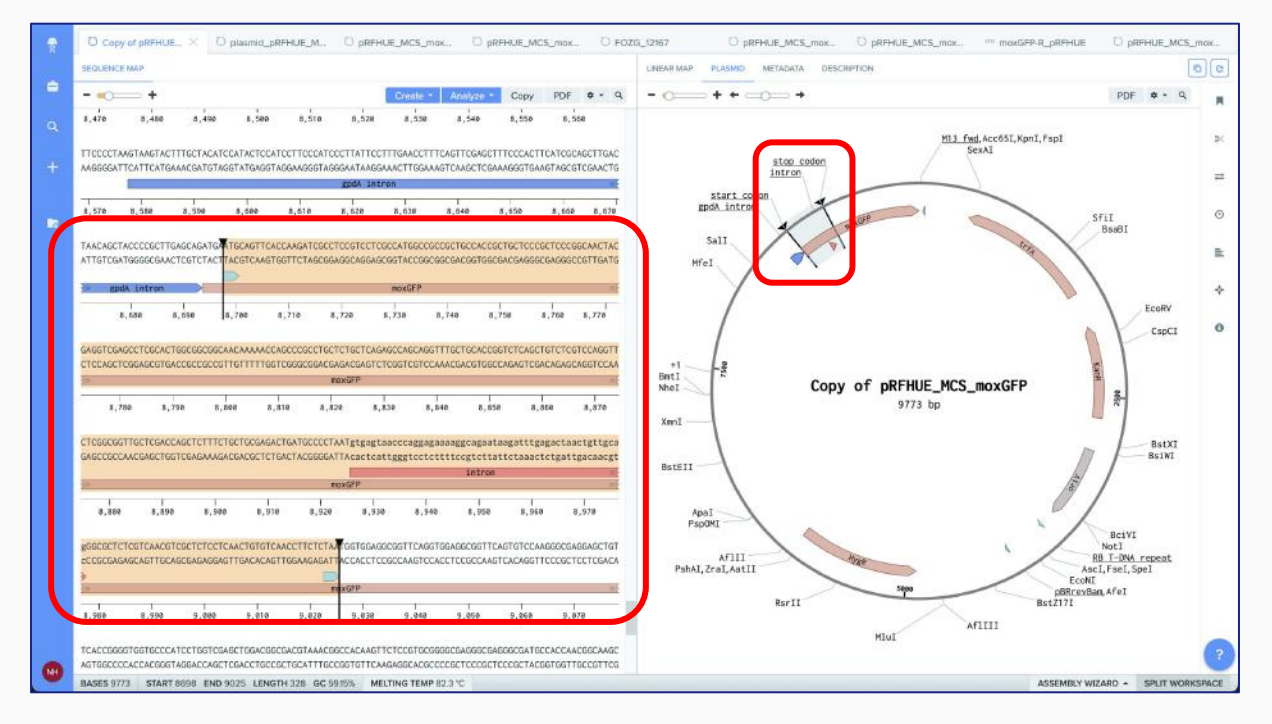

#### **Cloning: Example**

● You can **annotate** your cloned sequence by using the Annotation Tool on the side panel OR by right-clicking the sequence and selecting "Create Annotation"

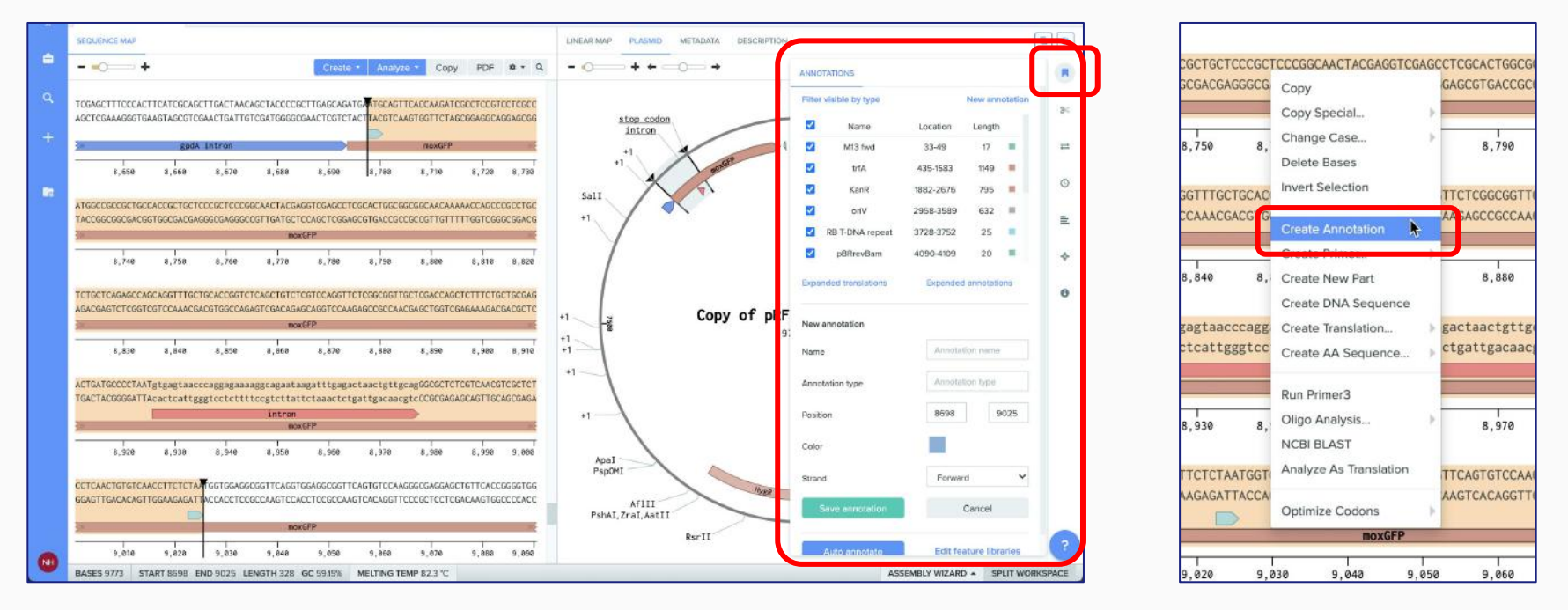

#### **Questions or Comments?**

#### Fill out our **Google Form** to provide feedback: [forms.gle/92Q9vp6jYzSB8Z9j6](https://forms.gle/92Q9vp6jYzSB8Z9j6)

#### Benchling **FAQ**:

[docs.google.com/document/d/1DkSHnZ6FX](http://docs.google.com/document/d/1DkSHnZ6FX8L4fORjmYm_omzotnJHzjTa587kfqtSiT0/edit?usp=sharing) [8L4fORjmYm\\_omzotnJHzjTa587kfqtSiT0/edit](http://docs.google.com/document/d/1DkSHnZ6FX8L4fORjmYm_omzotnJHzjTa587kfqtSiT0/edit?usp=sharing) [?usp=sharing](http://docs.google.com/document/d/1DkSHnZ6FX8L4fORjmYm_omzotnJHzjTa587kfqtSiT0/edit?usp=sharing)

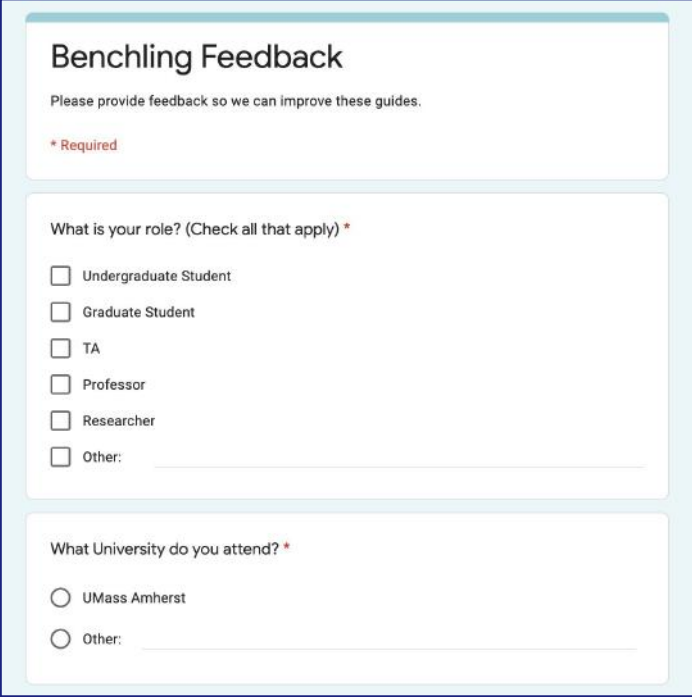